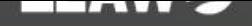

# Leawo DVD Copy for Mac **User Guide**

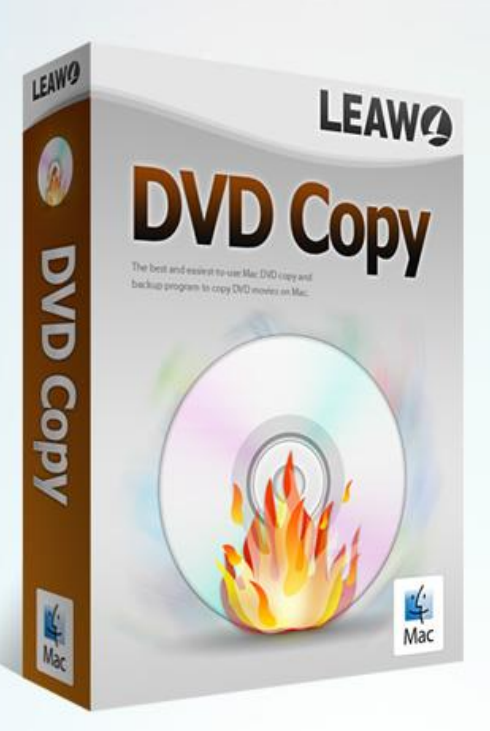

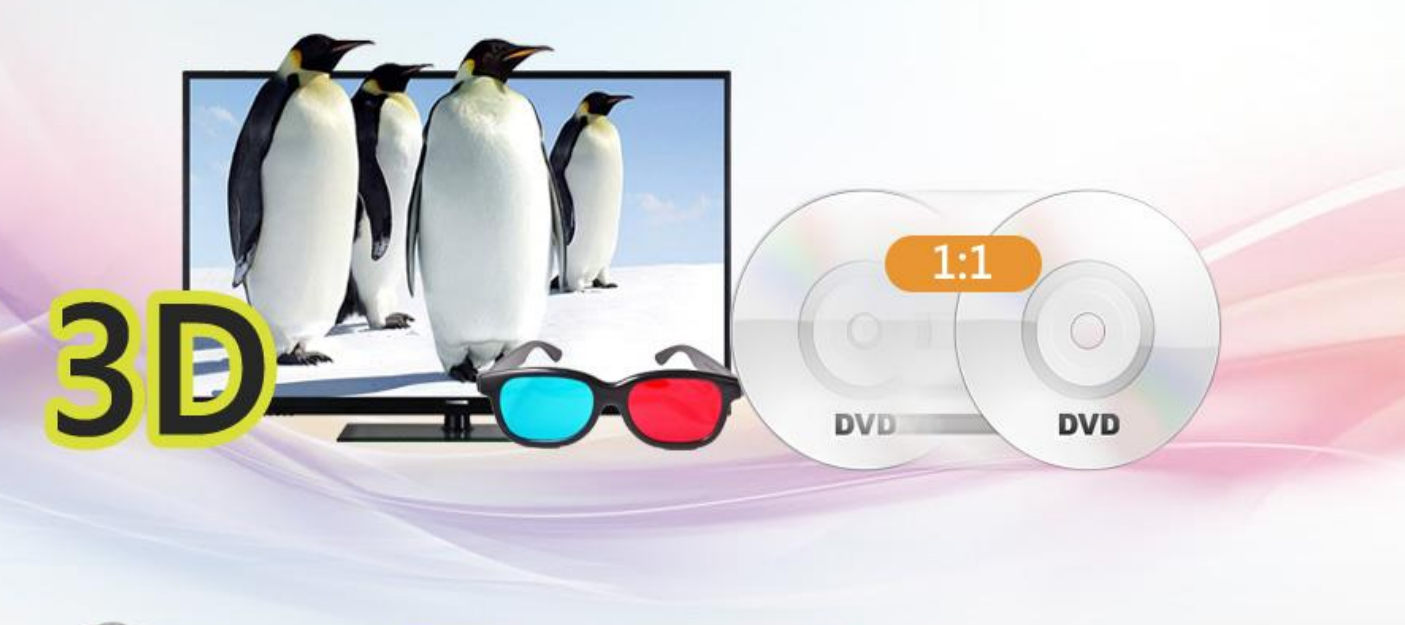

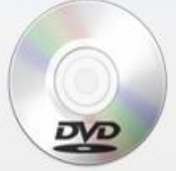

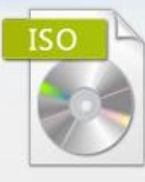

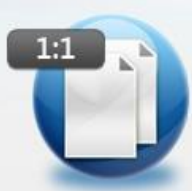

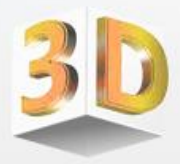

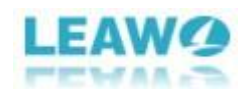

## CONTENT

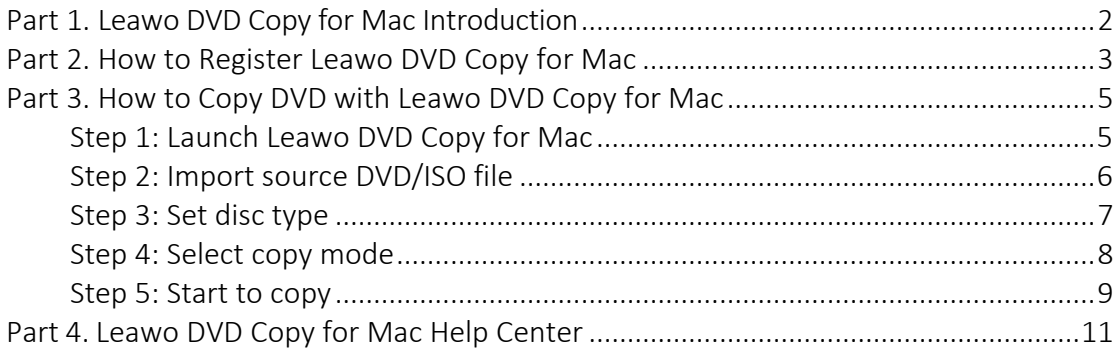

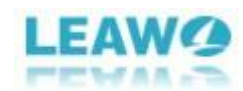

# <span id="page-2-0"></span>Part 1. Leawo DVD Copy for Mac Introduction

Leawo DVD Copy is a top-notch and must-have DVD backup tool for DVD collectors who use a Mac computer. You can use Leawo DVD Copy to perform 1:1 lossless DVD copying and make a copy of your DVD collection with no quality loss. Other than performing 1:1 lossless DVD copying, it can also compress DVD-9 to DVD-5 if you need. There are several different backup options provided to you. Firstly, you are provided with the options to back up the DVD to your hard drive or directly to a rewritable DVD disc. When choosing to copy DVDs to your hard drive, you are offered with two different backup options: backing up the disc as a DVD folder or as an ISO image. You can also directly copy your DVD directly to a recordable disc if you have two DVD drives to use. The DVD folder or the DVD ISO created by Leawo DVD Copy for Mac can be burnt to a recordable disc using the program itself, which means you can copy a DVD to another DVD disc when you only have one DVD drive to use. But it'll require you to have a DVD drive that supports DVD burning. It has a built-in video editor that can crop, trim your DVD video, add watermark on it, adjust video effects or even apply 3D effect on the video. Note that Leawo DVD Copy for Mac is part of a bigger software suite called Leawo Prof.Media.

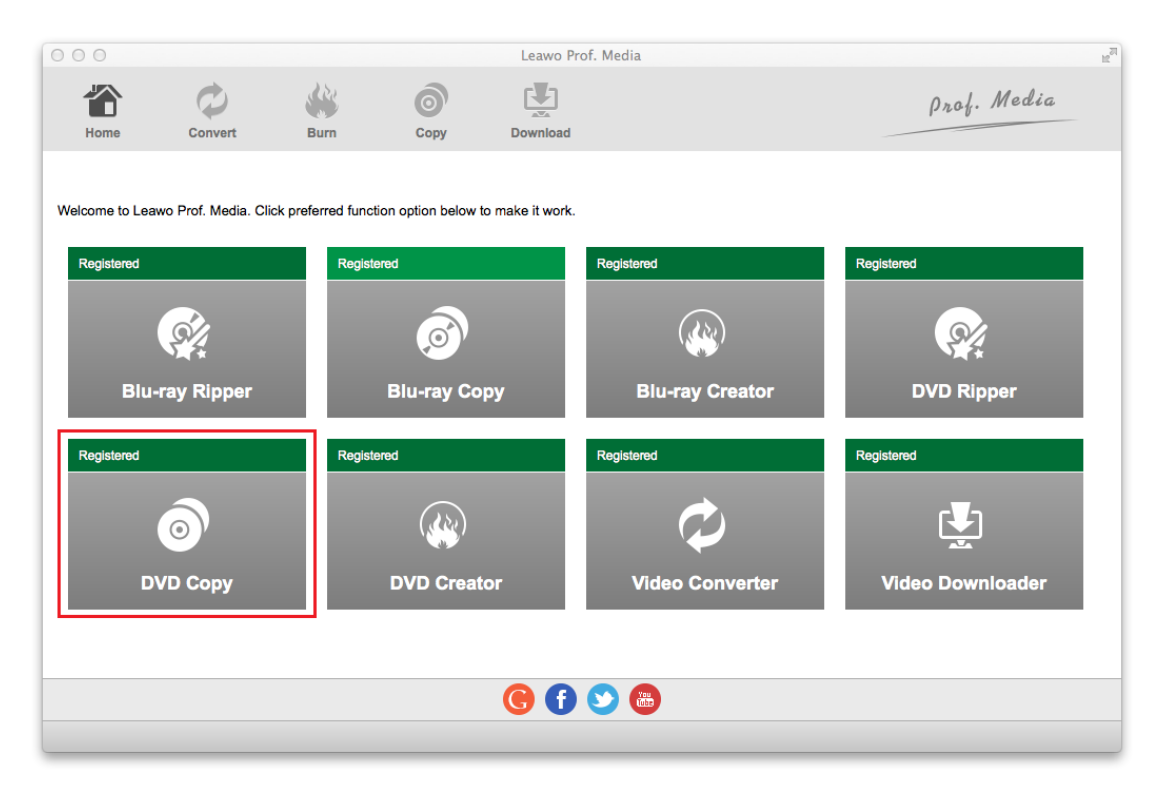

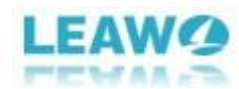

# <span id="page-3-0"></span>Part 2. How to Register Leawo DVD Copy for Mac

From the menu bar of Leawo Prof.Media, click on the Help button and then click the Activate button on the following drop-down menu.

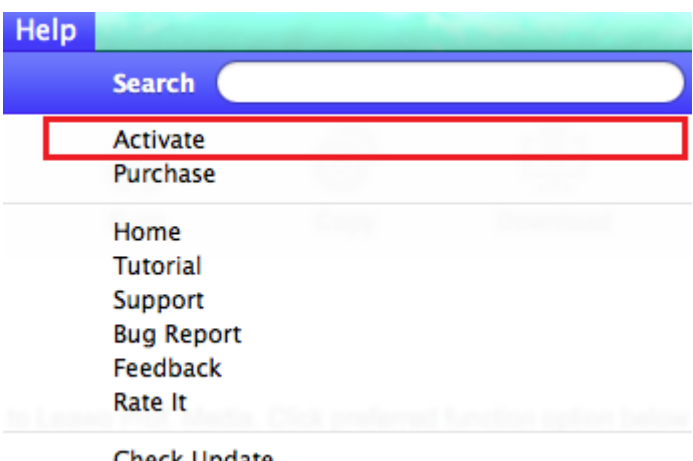

Check Update

On top of the Activation Center panel is the box for you to enter the registration code and activate the program. If you have purchase the registration code for the program before, you can directly paste or enter the code in here to activate all features of Leawo DVD Copy for Mac.

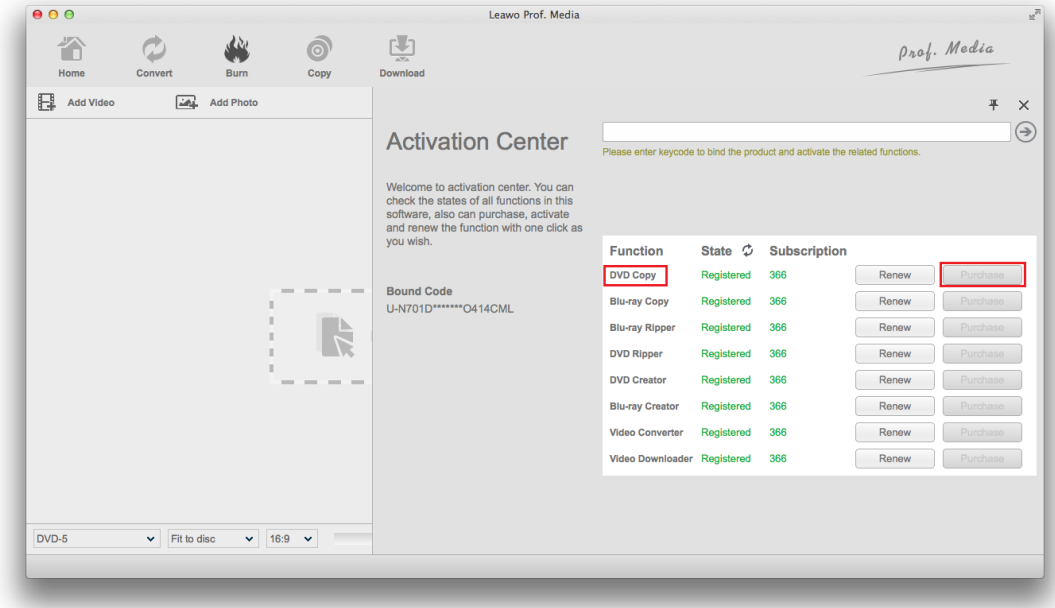

If you don't have a code, click the Purchase button next to DVD Copy. It will take you to the purchasing page of Leawo DVD Copy for Mac. You can get a one-year or a lifetime registration code according to your needs. Afterwards, click Check out Now button below to go to the payment site and pay for the code. After getting the registration code, open the Activation Center again and enter the code in the

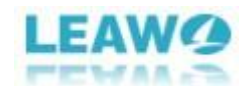

box to activate Leawo DVD Copy for Mac.

 $\overline{\phantom{a}}$ 

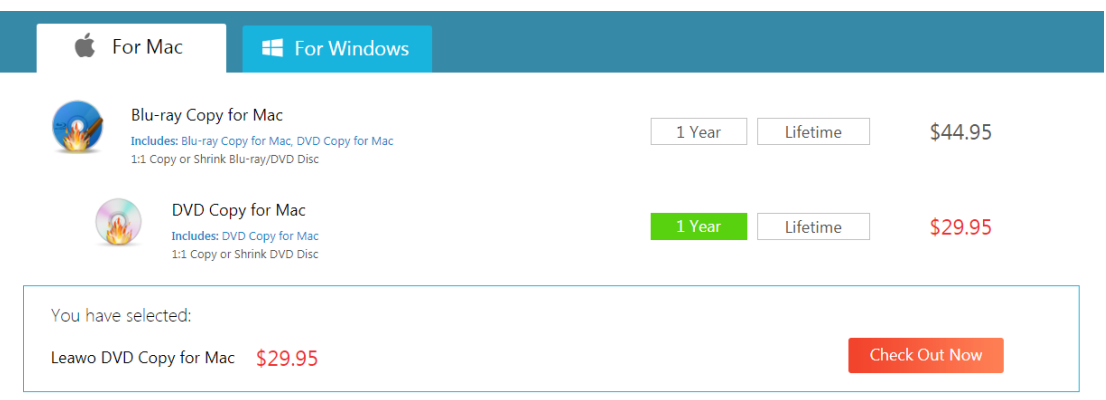

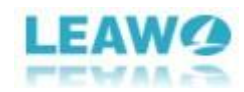

# <span id="page-5-0"></span>Part 3. How to DVD with Leawo DVD Copy for Mac

<span id="page-5-1"></span>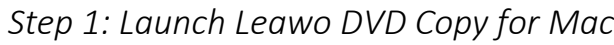

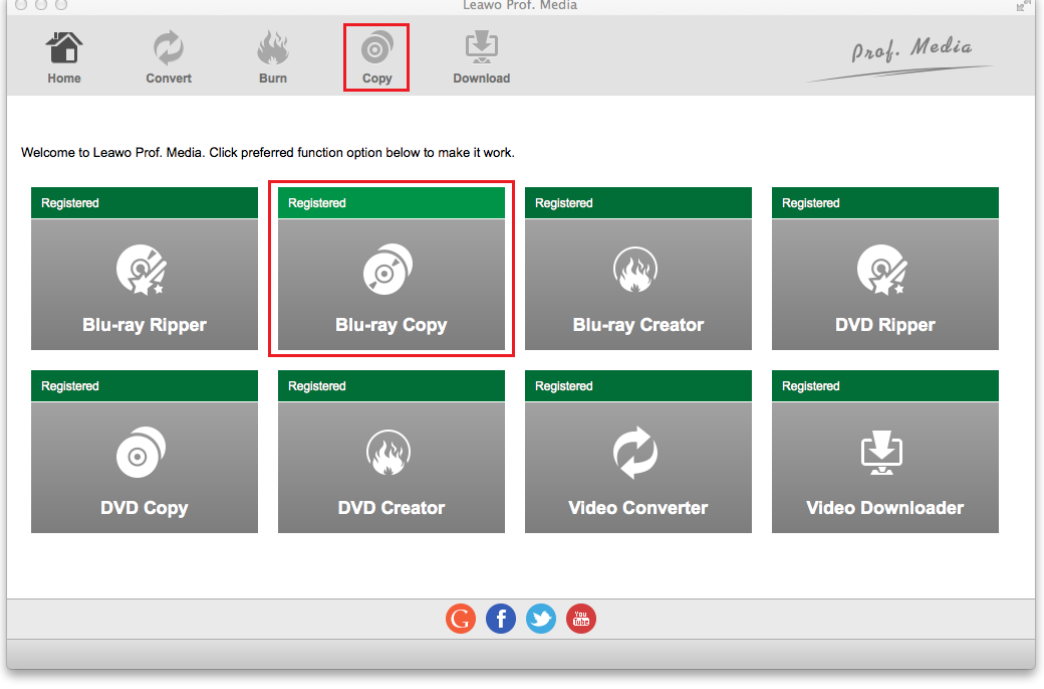

Launch Prof.Media from the Launchpad and click on the DVD Copy shortcut icon to open Leawo DVD Copy for Mac.

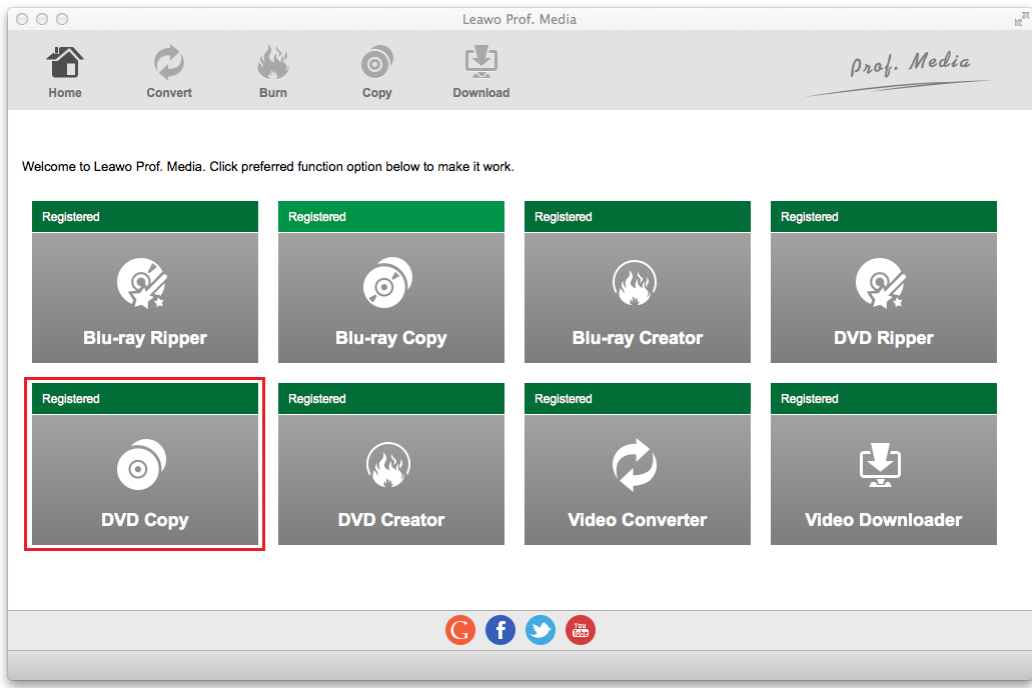

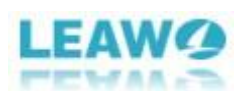

<span id="page-6-0"></span>*Step 2: Import DVD/ISO files*

Click the "Add Blu-ray/DVD" button from the upper-left. The following drop-down menu contains 3 options. To load source media file from the disc in your disc drive, click "Add from CD-Rom" and click the new option that shows up later.

Click "Add ISO File" to import an ISO file to the program from your hard drive.

Click "Add from folder" to add a DVD folder to the program from your hard drive.

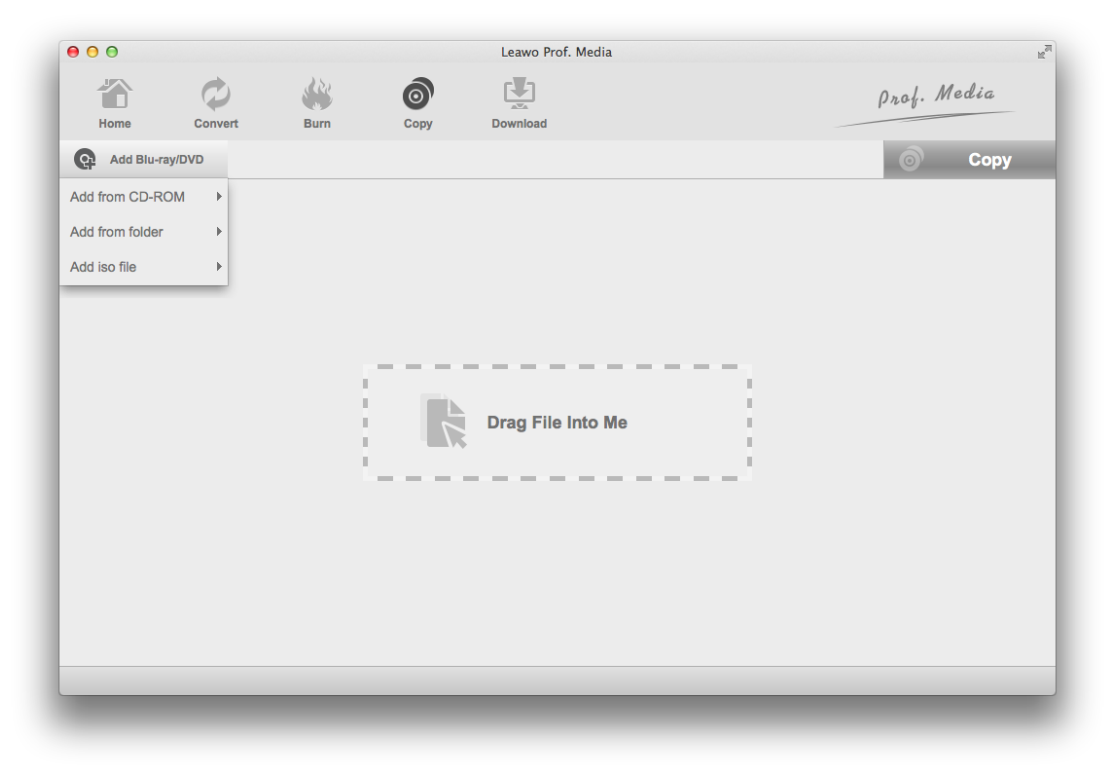

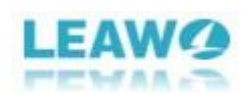

## <span id="page-7-0"></span>*Step 3: Set disc type*

On the following panel, there are several different settings you need to go through on the left column. First you need to choose what type of disc you want to save your DVD movie into. The choices available are DVD-9 and DVD-5. In the bottom-left corner, there's a button you can click on. Click it and choose between DVD-9 and DVD-5.

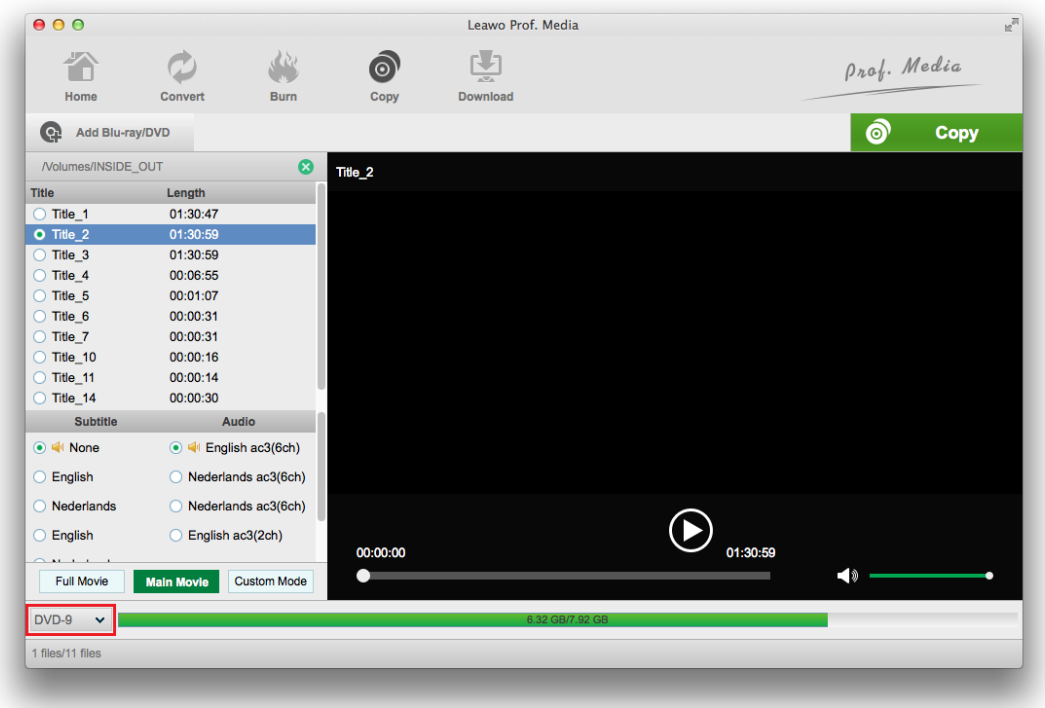

Note: You can save DVD-9 to DVD-9, DVD-9 to DVD-5 and DVD-5 to DVD-5 but you can't upscale DVD-5 to DVD-9.

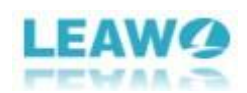

## <span id="page-8-0"></span>*Step 4: Select copy mode*

There are 3 modes provided for you to choose what content in the disc to copy: Full Movie, Main Movie and Custom Mode. Here's what they are for:

Full Movie: copies all the content in the disc.

Main Movie: only copies the main movie, one audio track and one set of subtitle. Custom Mode: lets you select the videos, audio tracks and subtitles you need manually from the above lists.

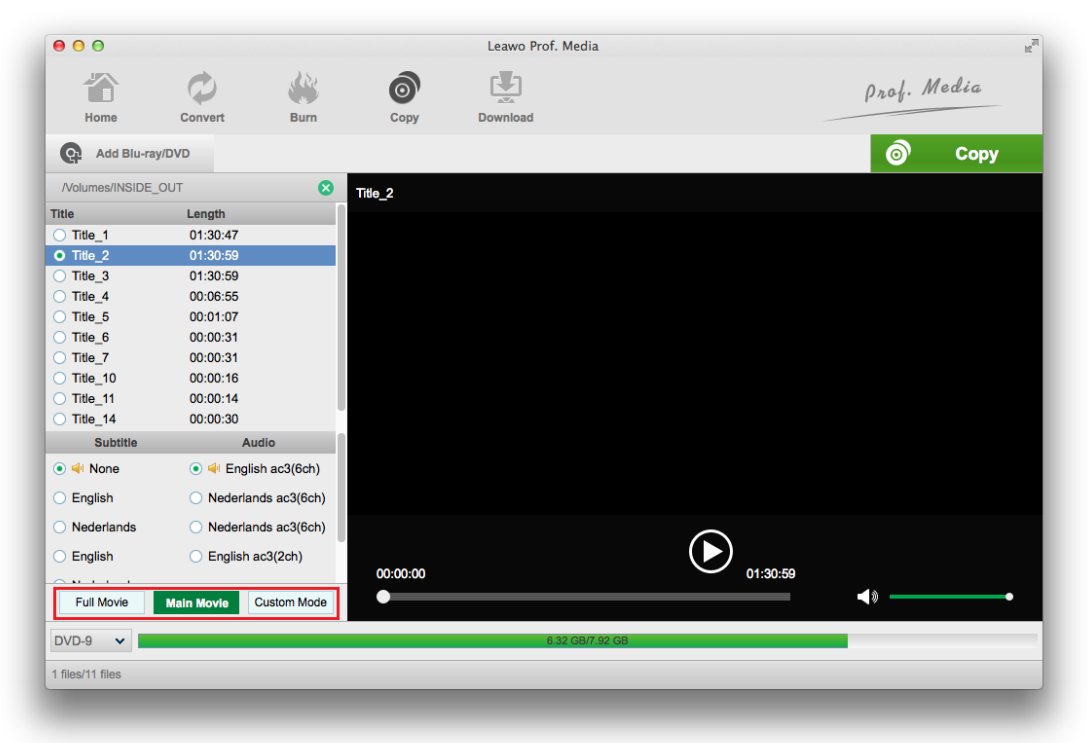

If you can't decide what video titles to save in the copy, you can first play it on the video player on the right to make sure if it's the video you need.

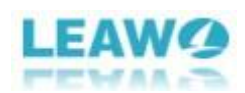

#### <span id="page-9-0"></span>*Step 5: Start to copy*

Click the "Copy" button above the video player to call out a sidebar from the right side of the video player. On it you can see 3 different options on the top.

Under "Copy to", there are 3 options:

Copy to:

V Folder V ISO File V MATSHITA DVD-R UJ-8 v Ø

Check "Folder" and the program will save the DVD content to your Mac's hard drive as a DVD folder.

Check "ISO File" to let the program convert your DVD content to an ISO image and save it to your Mac's hard drive.

If you have another DVD drive capable of burning DVDs and a blank DVD disc you can use, you can put the blank disc in the DVD drive and select it from the drop-down menu of this option, and the program will directly copy the original disc to the blank disc when you start the copying process.

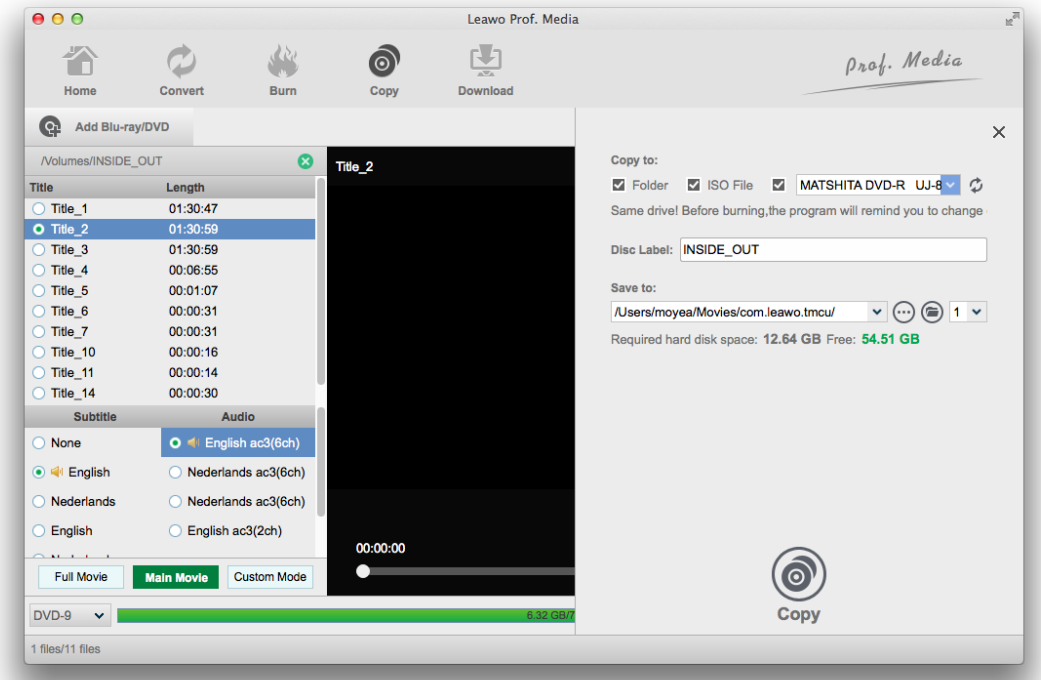

If you've chosen the Folder or ISO File option, you need to set the output directory for them under "Save to". And then you can start the copy process by clicking on the "Copy" button at the bottom of the sidebar.

After you start to copy your DVD, you can cancel the process anytime you want by hitting the "Cancel" button.

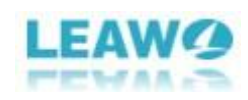

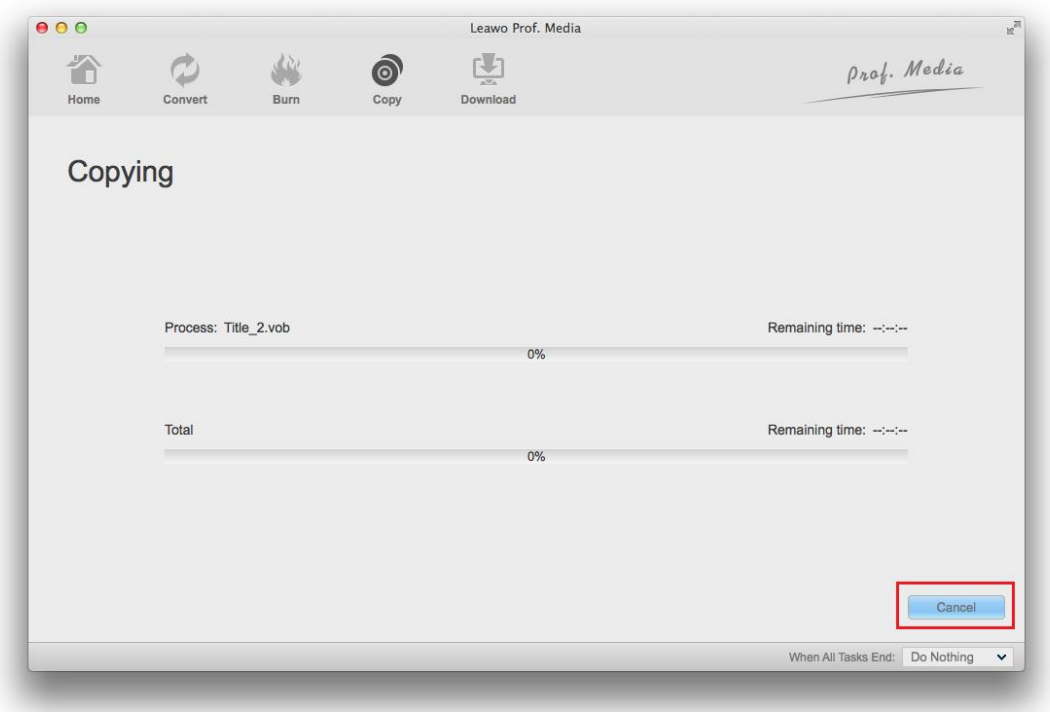

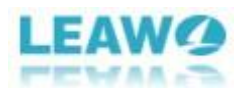

# <span id="page-11-0"></span>Part 4. Leawo DVD Copy for Mac Help Center

Click the Help button from the menu bar of Leawo Prof.Media to show more options of the Help Center. Here's what you can do with the Help Center.

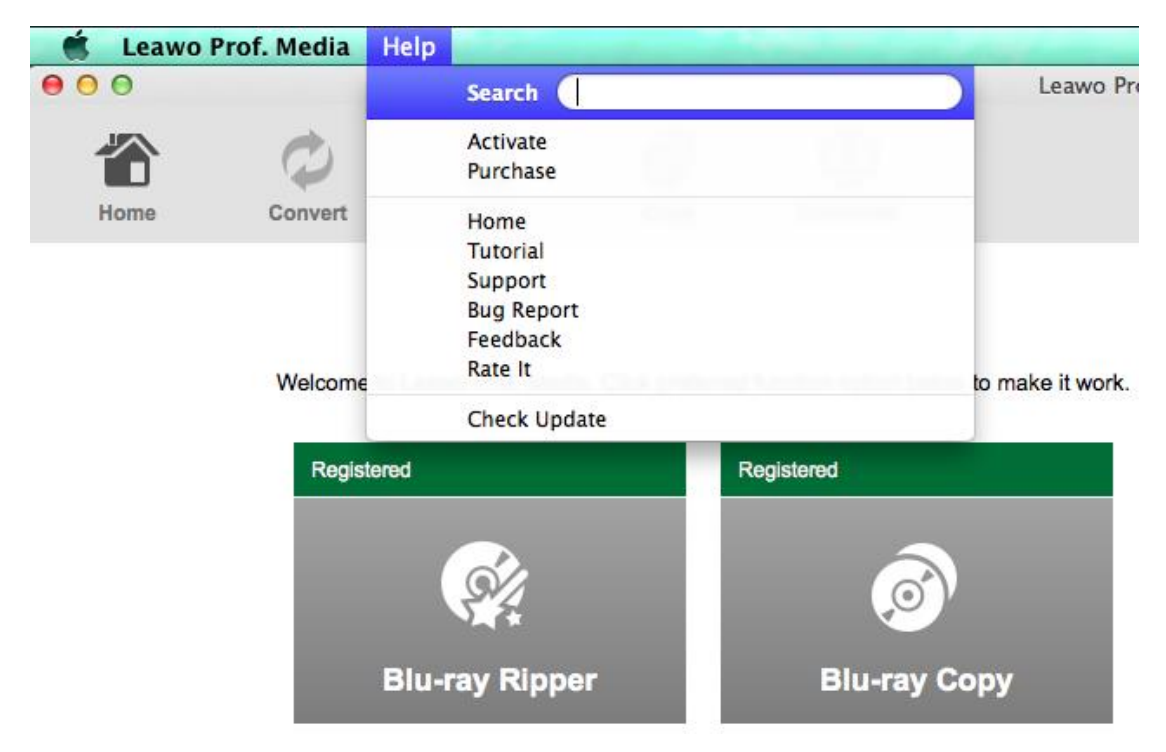

There are several different options on the Help Center menu.

To activate the program when using the program for the first time, click "Activate" and go to the "Activation Center".

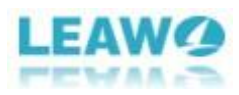

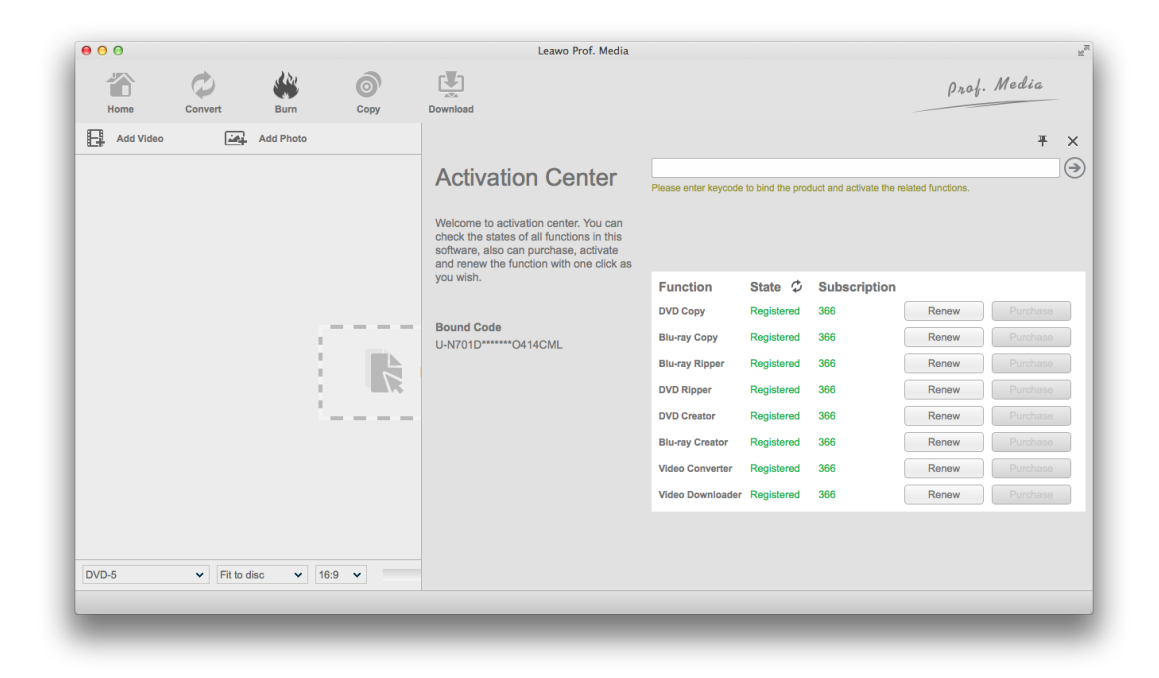

Click "Purchase" to open the purchase page of registration code to buy registration code for different modules.

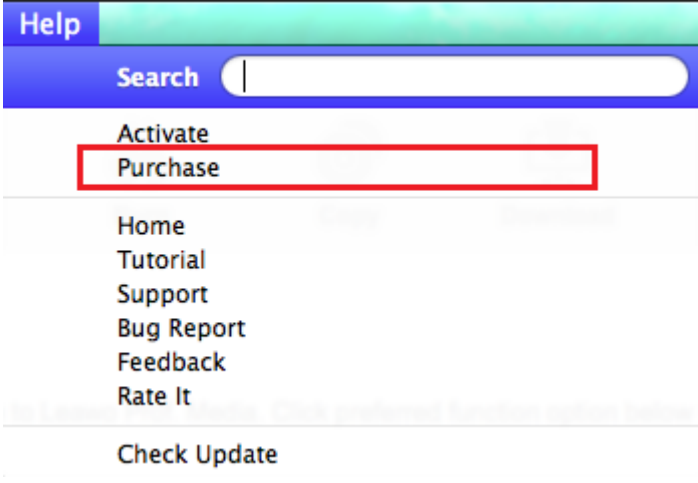

To check out more information about Leawo DVD Copy for Mac and Leawo Prof.Media, click "Home" button and it will take you to the Official site of Leawo Prof.Media for Mac.

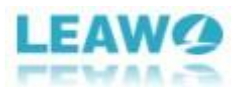

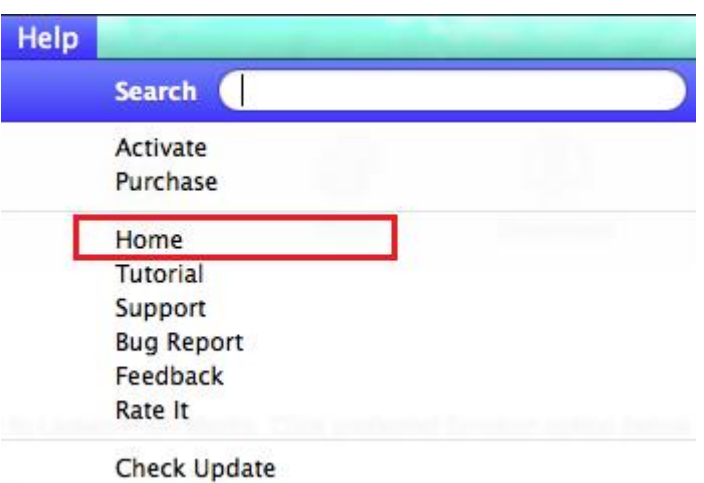

If you need help on using Leawo DVD Copy for Mac or other modules of Leawo Prof.Media, click "Tutorial"s to open the user-guide page of Leawo Prof.Media.

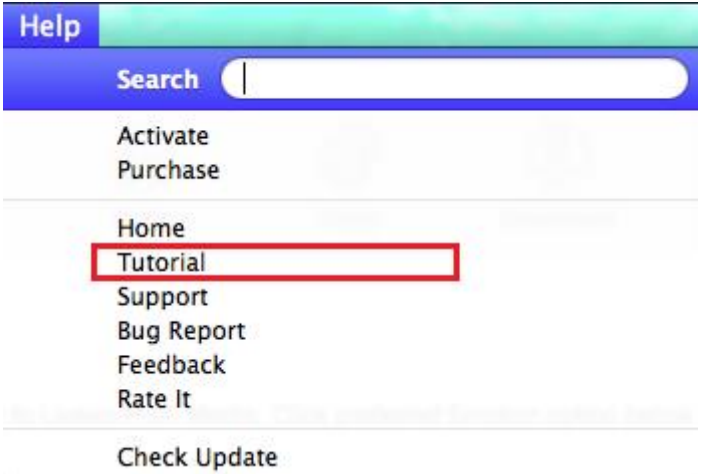

If you encounter problems when using Leawo DVD Copy for Mac or other modules of Leawo Prof.Media, click "Support" to open the support center where you can download the user-guide of Leawo Prof.Media and find answers to some FAQs.

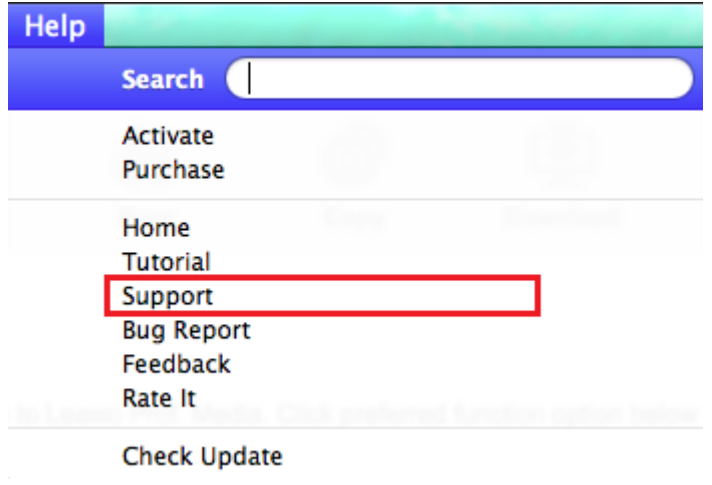

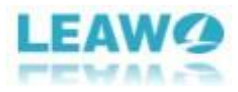

Click "Bug Report" to open the bug report panel and sent your report to Leawo to help Leawo fix it.

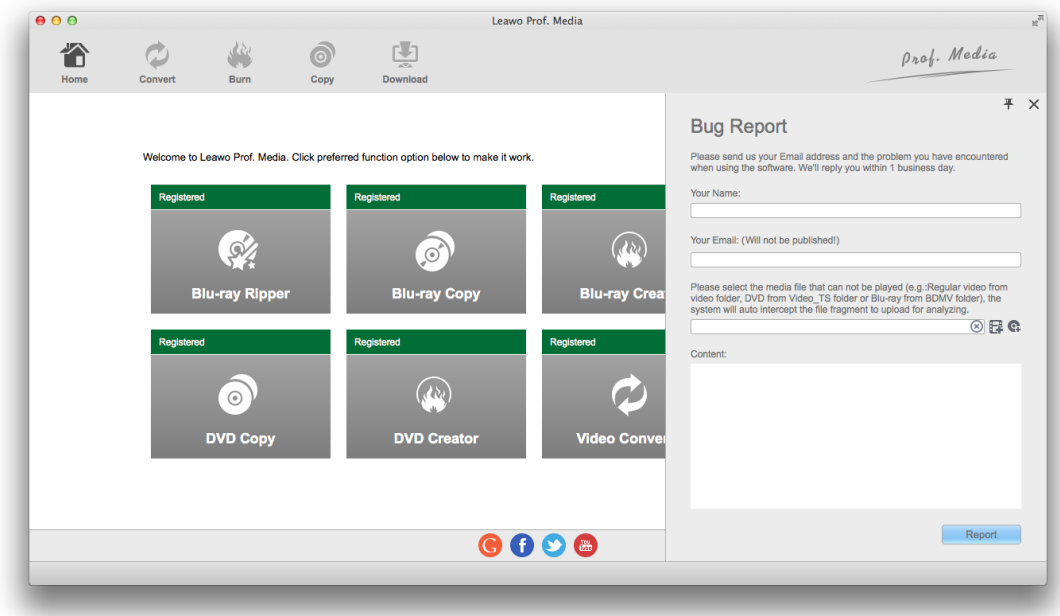

Click "Feedback" button to send feedbacks of the program to Leawo to help Leawo make improvements to the program.

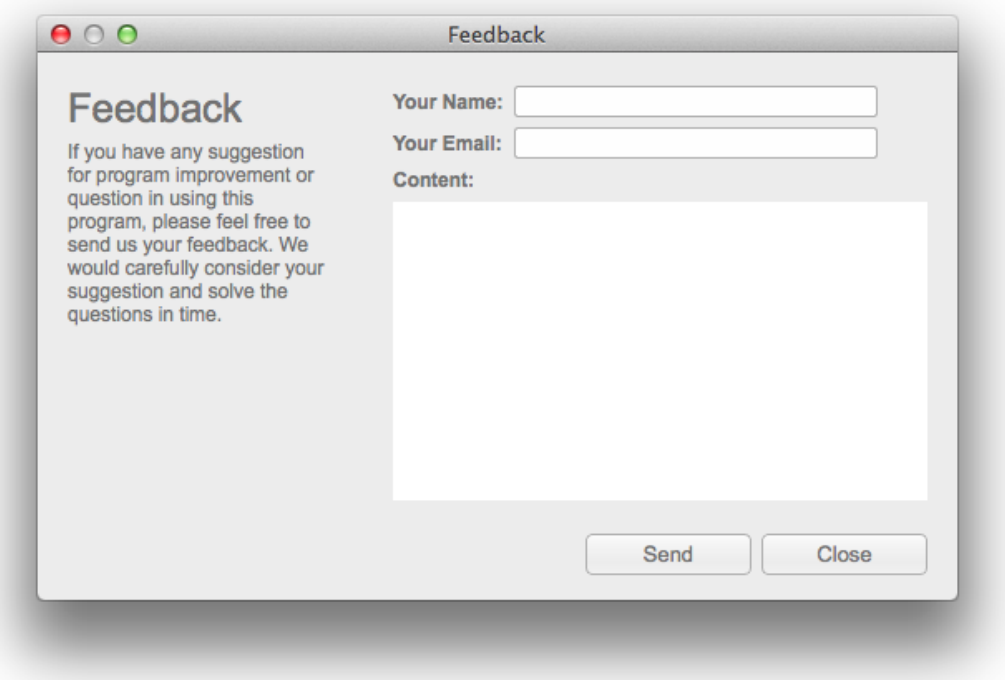

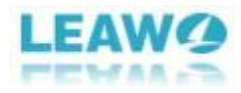

To rate the program on its official site, click "Rate It".

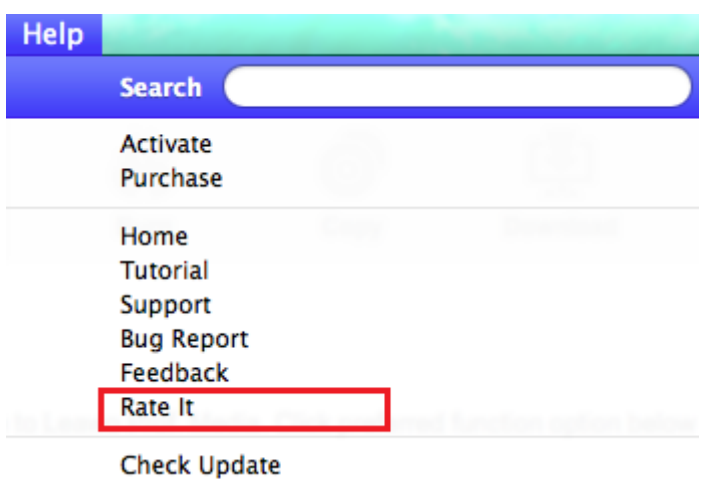

To check for the latest update for the program, click "Check Update" at the bottom.

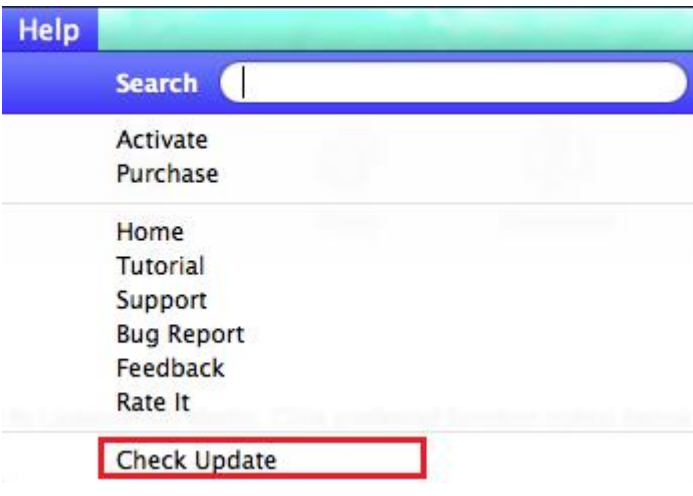